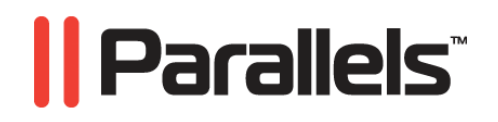

# **Parallels Server 4.0 for Mac Bare Metal Edition**

Installation Guide

**Copyright © 1999-2010 Parallels Holdings, Ltd.** 

*Parallels Holdings, Ltd. c/o Parallels International GMbH. Parallels International GmbH Vordergasse 49 CH8200 Schaffhausen Switzerland Tel: + 49 (6151) 42996 - 0 Fax: + 49 (6151) 42996 - 255* 

*Copyright © 1999-2010 Parallels Holdings, Ltd. and its affiliates. All rights reserved.* 

*Parallels, Coherence, Parallels Transporter, Parallels Compressor, Parallels Desktop, and Parallels Explorer are registered trademarks of Parallels Software International, Inc. Virtuozzo, Plesk, HSPcomplete, and corresponding logos are trademarks of Parallels Holdings, Ltd. The Parallels logo is a trademark of Parallels Holdings, Ltd.* 

*This product is based on a technology that is the subject matter of a number of patent pending applications. Virtuozzo is a patented virtualization technology protected by U.S. patents 7,099,948; 7,076,633; 6,961,868 and having patents pending in the U.S.* 

*Plesk and HSPcomplete are patented hosting technologies protected by U.S. patents 7,099,948; 7,076,633 and having patents pending in the U.S.* 

*Distribution of this work or derivative of this work in any form is prohibited unless prior written permission is obtained from the copyright holder.* 

*Apple, Bonjour, Finder, Mac, Macintosh, and Mac OS are trademarks of Apple Inc. Microsoft, Windows, Microsoft Windows, MS-DOS, Windows NT, Windows 95, Windows 98, Windows 2000, Windows XP, Windows Server 2003, Windows Vista, Windows Server 2008, Windows 7, Microsoft SQL Server, Microsoft Desktop Engine (MSDE), and Microsoft Management Console are trademarks or registered trademarks of Microsoft Corporation. Linux is a registered trademark of Linus Torvalds. Red Hat is a registered trademark of Red Hat Software, Inc. SUSE is a registered trademark of Novell, Inc. Solaris is a registered trademark of Sun Microsystems, Inc. X Window System is a registered trademark of X Consortium, Inc. UNIX is a registered trademark of The Open Group. IBM DB2 is a registered trademark of International Business Machines Corp. SSH and Secure Shell are trademarks of SSH Communications Security, Inc. MegaRAID is a registered trademark of American Megatrends, Inc. PowerEdge is a trademark of Dell Computer Corporation. eComStation is a trademark of Serenity Systems International. FreeBSD is a registered trademark of the FreeBSD Foundation. Intel, Pentium, Celeron, and Intel Core are trademarks or registered trademarks of Intel Corporation. OS/2 Warp is a registered trademark of International Business Machines Corporation. VMware is a registered trademark of VMware, Inc. All other marks and names mentioned herein may be trademarks of their respective owners.* 

## **Contents**

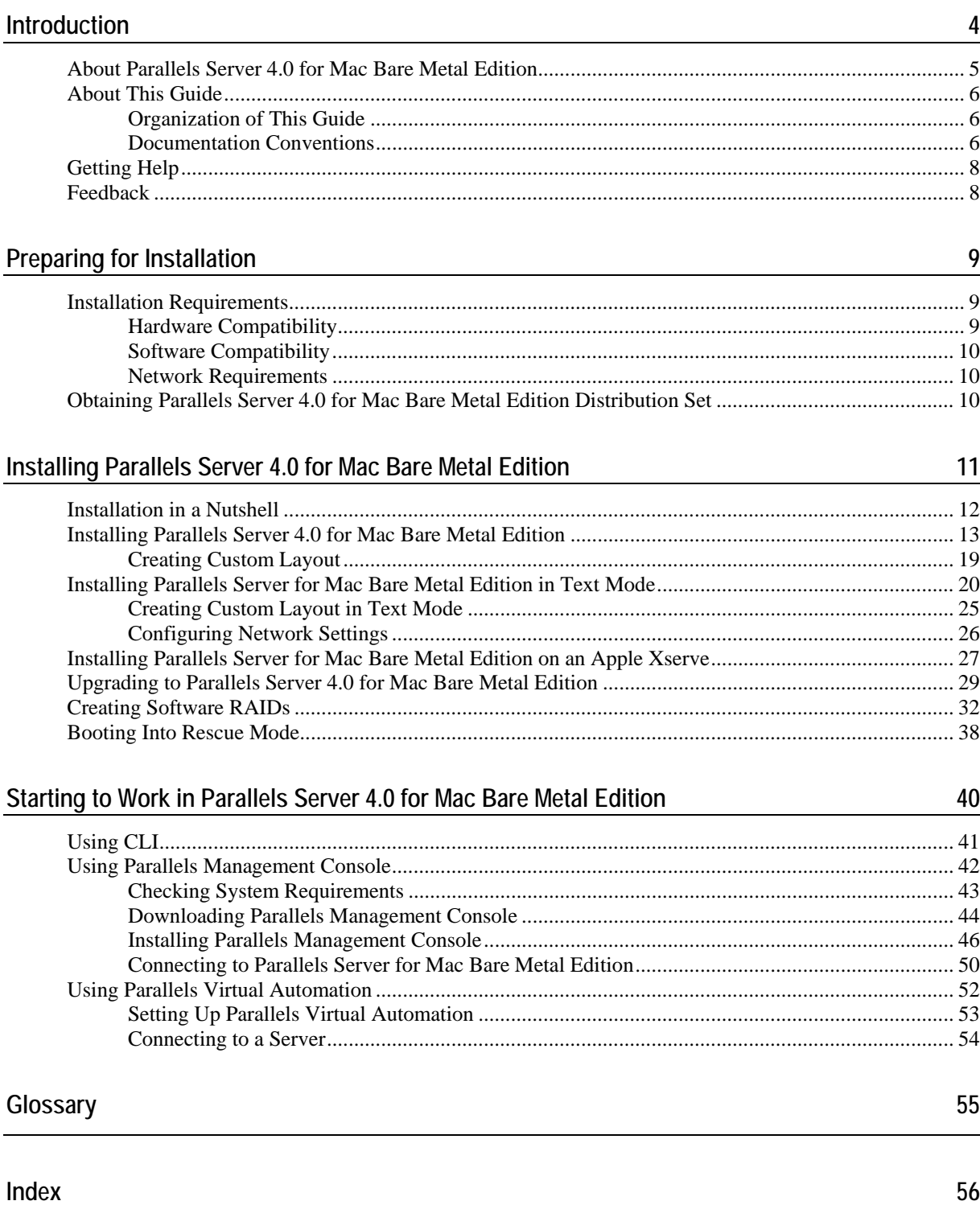

## C HAPTER 1

# <span id="page-3-0"></span>**Introduction**

Parallels Server 4.0 for Mac Bare Metal Edition is a virtualization solution that allows you to create and run Parallels virtual machines on bare Apple hardware.

## **In This Chapter**

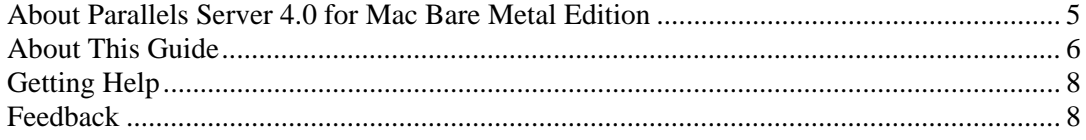

## <span id="page-4-1"></span><span id="page-4-0"></span>**About Parallels Server 4.0 for Mac Bare Metal Edition**

Parallels Server 4.0 for Mac Bare Metal Edition provides you with the possibility to run Parallels virtual machines on bare Apple hardware. Using this software, you can efficiently use your Mac's hardware resources by sharing them among multiple virtual machines.

Parallels Server for Mac Bare Metal Edition is installed directly on the Mac hardware and does not need any operating system for its functioning. Once installed, Parallels Server for Mac Bare Metal Edition allows you to create virtual machines and manage them using the following tools:

- **Command-line interface (CLI)**. This tool comprises a set of Parallels command-line utilities for managing virtual machines both locally and remotely.
- **Parallels Management Console.** Parallels Management Console is a remote management tool for Parallels Server for Mac Bare Metal Edition with a graphical user interface. This tool can be used to manage Macs and Parallels virtual machines residing on them.

Graphically, a server with the Parallels Server for Mac Bare Metal Edition software installed can be represented as follows:

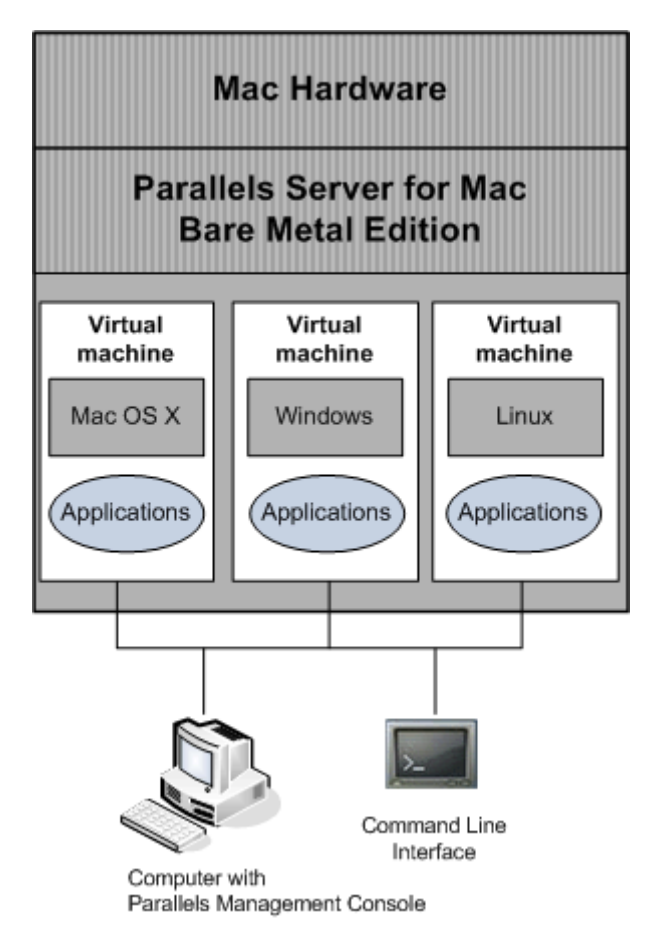

## <span id="page-5-3"></span><span id="page-5-0"></span>**About This Guide**

The *Parallels Server 4.0 for Mac Bare Metal Edition Installation Guide* provides detailed information on installing Parallels Server for Mac Bare Metal Edition on your server, including the pre-requisites and the stages you shall pass.

The primary audience for this guide is anyone interested in installing and putting Parallels Server for Mac Bare Metal Edition in operation on their servers.

## <span id="page-5-1"></span>**Organization of This Guide**

This guide is organized in the following way:

- **Chapter 1, Introduction**, gives an overview of the Parallels Server for Mac Bare Metal Edition product and this guide.
- **Chapter 2, Preparing for Installation**, describes the hardware and software requirements your physical server must meet to successfully install Parallels Server for Mac Bare Metal Edition.
- **Chapter 3, Installing Parallels Server 4.0 for Mac Bare Metal Edition**, provides detailed information on how to install Parallels Server for Mac Bare Metal Edition on your server.
- **Chapter 4, Starting to Work in Parallels Server 4.0 for Mac Bare Metal Edition**, provides instructions on how to start working in Parallels Server for Mac Bare Metal Edition using both Parallels command line utilities and Parallels Management Console.

## <span id="page-5-2"></span>**Documentation Conventions**

Before you start using this guide, it is important to understand the documentation conventions used in it.

The table below presents the existing formatting conventions.

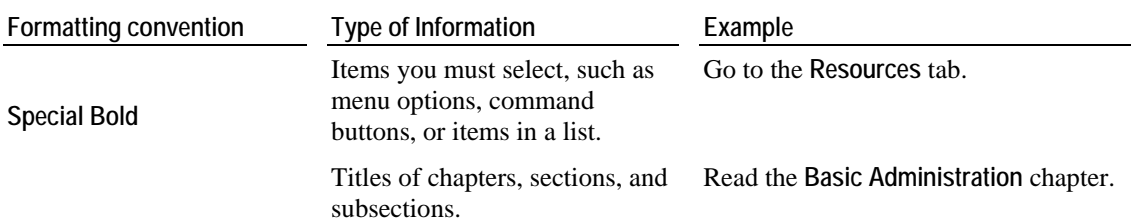

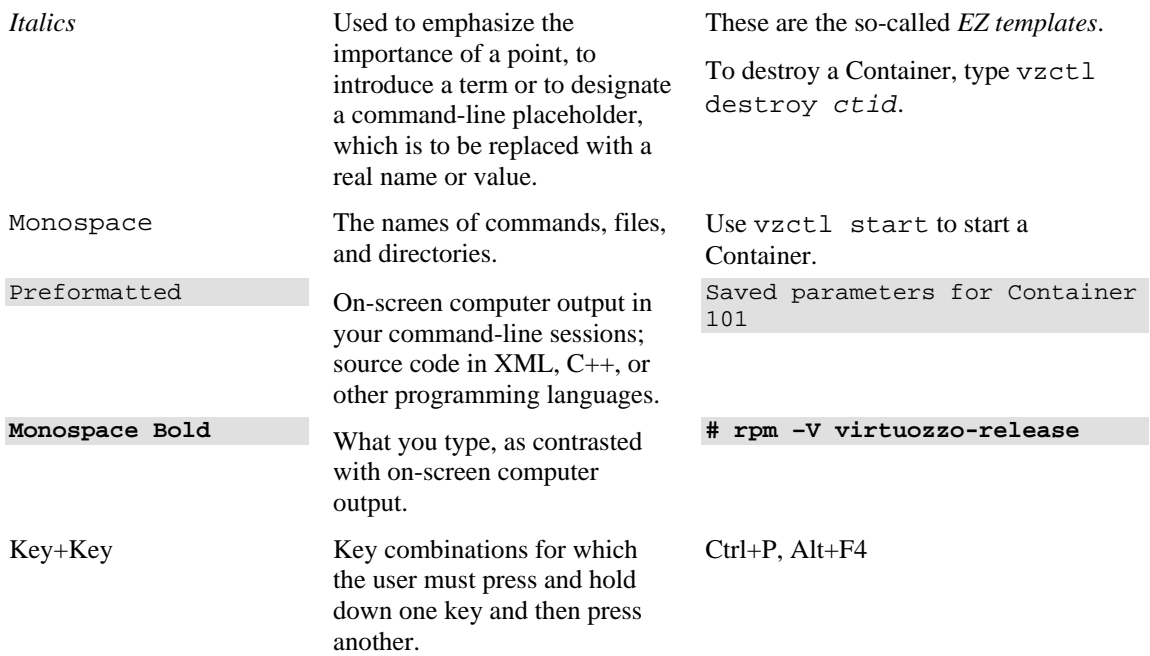

Besides the formatting conventions, you should also know about the document organization convention applied to Parallels documents: chapters in all guides are divided into sections, which, in their turn, are subdivided into subsections. For example, **About This Guide** is a section, and **Documentation Conventions** is a subsection.

## <span id="page-7-2"></span><span id="page-7-0"></span>**Getting Help**

In addition to this guide, there are a number of other resources available for Parallels Server for Mac Bare Metal Edition which can help you use the product more effectively. These resources include:

#### **Manuals:**

- *Getting Started With Parallels Server 4.0 for Mac Bare Metal Edition***.** This guide provides basic information on how to install Parallels Server for Mac Bare Metal Edition on your server, create new virtual machines, and perform main operations on them. As distinct from this guide, it does not contain detailed description of all the operations needed to install and set Parallels Server for Mac Bare Metal Edition to work (e.g. installing Parallels Server for Mac Bare Metal Edition in the text mode).
- *Parallels Server 4.0 for Mac Bare Metal Edition User's Guide*. This guide provides comprehensive information on Parallels Server for Mac Bare Metal Edition covering the necessary theoretical conceptions as well as all practical aspects of working with the product. However, it does not deal with the process of installing and configuring your system.
- *Parallels Command Line Reference Guide*. This guide is a complete reference on all Parallels Server for Mac Bare Metal Edition command line utilities.

#### **Help systems:**

- *Getting Started with Parallels Management Console*. This help system provides information on how to start working in Parallels Management Console. You will learn how to install this application on your computer, connect to a physical server running Parallels Server for Mac Bare Metal Edition, and perform the basic operations on your virtual machines.
- *Parallels Management Console User's Guide*. This help system provides detailed information on Parallels Management Console - a graphical user interface tool for managing physical servers and their virtual machines.

## <span id="page-7-1"></span>**Feedback**

If you spot a typo in this guide, or if you have thought of a way to make this guide better, you can share your comments and suggestions with us by completing the feedback form at the Parallels documentation feedback page [\(http://www.parallels.com/en/support/usersdoc/](http://www.parallels.com/en/support/usersdoc/)).

### <span id="page-8-3"></span>C HAPTER 2

# <span id="page-8-0"></span>**Preparing for Installation**

This chapter describes the hardware and software requirements your physical server must meet to successfully install Parallels Server 4.0 for Mac Bare Metal Edition. It also provides information on how to obtain the Parallels Server for Mac Bare Metal Edition distribution set.

## **In This Chapter**

[Installation Requirements](#page-8-3)...................................................................................................... [9](#page-8-1) [Obtaining Parallels Server 4.0 for Mac Bare Metal Edition Distribution Set](#page-9-3)....................... [10](#page-9-2) 

## <span id="page-8-1"></span>**Installation Requirements**

Before installing Parallels Server for Mac Bare Metal Edition on your Mac, make sure that it meets the requirements listed in this section.

## <span id="page-8-2"></span>**Hardware Compatibility**

Parallels Server for Mac Bare Metal Edition can be installed on an Intel-based Mac that meets the following hardware requirements:

• Platform:

Intel-powered Macs with VT-x virtualization support (Apple Xserve or MacPro is recommended).

CPU:

1.5 GHz or higher processor (a 64-bit processor is required for launching 64-bit guest operating systems).

Memory:

2 GB of RAM (4 GB recommended).

■ Hard disk space:

3 GB of free disk space.

30 GB of free disk space for each virtual machine.

• Network:

Ethernet network adapter.

Valid IP address.

• Other hardware: DVD-ROM drive.

## <span id="page-9-3"></span><span id="page-9-0"></span>**Software Compatibility**

Parallels Server for Mac Bare Metal Edition is installed on a bare-metal server and does not need any operating system for its functioning.

## <span id="page-9-1"></span>**Network Requirements**

To connect to the physical server with Parallels Server for Mac Bare Metal Edition (for example, to manage it using Parallels Management Console), you need to establish a network connection (wireless or wired) between this server and the remote computer. So, you must have a valid IP address for the physical server as well as other IP parameters (default gateway, network mask, DNS configuration).

## <span id="page-9-2"></span>**Obtaining Parallels Server 4.0 for Mac Bare Metal Edition Distribution Set**

You can use one of the following ways to obtain the Parallels Server for Mac Bare Metal Edition distribution set:

- **Download the ISO image containing the installation files for Parallels Server for Mac Bare** Metal Edition from the Parallels web site to your computer. If you use this way of getting the Parallels Server for Mac Bare Metal Edition distribution set, you will need to burn the downloaded ISO image to a DVD before starting the installation.
- Contact a Parallels sales representative and get a DVD containing Parallels Server for Mac Bare Metal Edition.

**Note:** To install Parallels Server for Mac Bare Metal Edition on an Apple Xserve, you also need to obtain a special DMG image (and burn it to a CD, if necessary). You will then use this image to create the pre-installation environment on the Xserve.

### C HAPTER 3

# <span id="page-10-0"></span>**Installing Parallels Server 4.0 for Mac Bare Metal Edition**

This chapter provides detailed information on installing Parallels Server 4.0 for Mac Bare Metal Edition on your physical server.

## **In This Chapter**

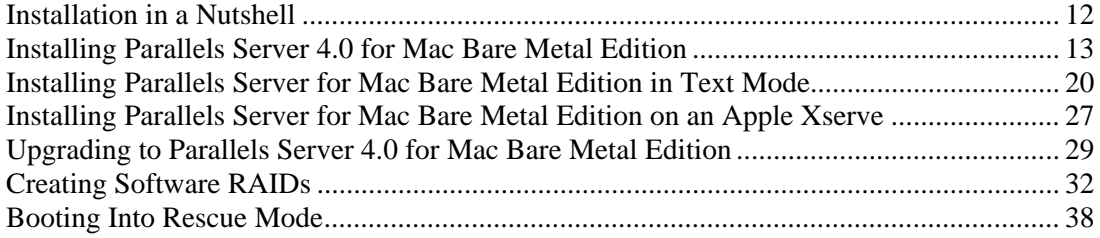

## <span id="page-11-1"></span><span id="page-11-0"></span>**Installation in a Nutshell**

To install Parallels Server for Mac Bare Metal Edition, follow the steps below. To know more about a particular step, see the next section.

- **1** Switch on the server where you want to install Parallels Server for Mac Bare Metal Edition.
- **2** Insert the DVD with the Parallels Server for Mac Bare Metal Edition distribution set into the server's CD/DVD-ROM drive.
- **3** Press and hold the C key while the server is booting. Alternatively, you can press the Command key and choose **CD-ROM**.
- **4** When the server boots, press Enter to continue with the installation.
- **5** Click **Next** to accept the Parallels end user license agreement, and in the displayed window, click **Agree** to confirm your decision.
- **6** In the **Customer Experience Program** window, click **Next**, and in the displayed dialog, click **Agree** to join the Parallels Customer Experience Program.

**Note**: If you join the program, Parallels will periodically collect the information about your physical server and virtual machines configuration and use it to make the product better fit your needs. No private information like your name, e-mail address, phone number, and keyboard input will be collected.

- **7** Enter the Parallels Server for Mac Bare Metal Edition license, and click **Next**.
- **8** Select the **Remove all partitions on selected drives and create a default layout** radio button, click **Next**, and in the displayed window, click **Yes** to confirm your decision.

**Note**: Selecting this option and clicking **Next** will remove all data on the selected drives.

- **9** In the **Network Configuration** window, click **Next** to accept the default network settings.
- **10** Set your time settings, and click **Next**.
- **11** Enter the password for the root account, and click **Install**.
- **12** Click **Reboot** to restart the server.

## <span id="page-12-1"></span><span id="page-12-0"></span>**Installing Parallels Server 4.0 for Mac Bare Metal Edition**

You can install Parallels Server for Mac Bare Metal Edition in one of the following modes:

- graphical mode
- text mode

This section familiarizes you with the way of installing Parallels Server for Mac Bare Metal Edition in graphical mode. If you want to install the product using text mode, refer to the **Installing Parallels Server for Mac Bare Metal Edition in Text Mode** section in the *Parallels Server for Mac Bare Metal Edition 4 Installation Guide*.

To install Parallels Server for Mac Bare Metal Edition in graphical mode, do the following:

**Note**: If you are going to install Parallels Server for Mac Bare Metal Edition on an Apple Xserve, you first need to create a special pre-installation environment on the Xserve. See **Installing Parallels Server for Mac Bare Metal Edition on an Apple Xserve** (p. [27](#page-26-0)) for details.

- **1** Switch on the server where you want to install Parallels Server for Mac Bare Metal Edition.
- **2** Insert a DVD containing the Parallels Server for Mac Bare Metal Edition distribution set into the server's CD/DVD-ROM drive.
- **3** Press and hold the C key while the server is booting. Alternatively, you can press the Command key and choose **CD-ROM**.
- **4** After the server boots, the installation starts automatically. Press Enter to continue with the installation.
- **5** Accept the Parallels end user license agreement by clicking **Next**, and in the displayed window, clicking **Agree**.
- **6** After accepting the license agreement, you are asked to join the Parallels Customer Experience Program. If you choose to participate in the program (select **Agree**, and press Enter), Parallels will periodically collect the information about the configuration of your physical server and virtual machines and use it to make the product better fit your needs. No private information like your name, e-mail address, phone number, and keyboard input will be collected.
- **7** On the next screen, you will be asked to enter the Parallels Server for Mac Bare Metal Edition license. Every physical server must have its own license installed. Licenses are issued by Parallels and needed to start using Parallels Server for Mac Bare Metal Edition on your server. Type the product key for Parallels Server for Mac Bare Metal Edition in the field provided, and click **Next**.

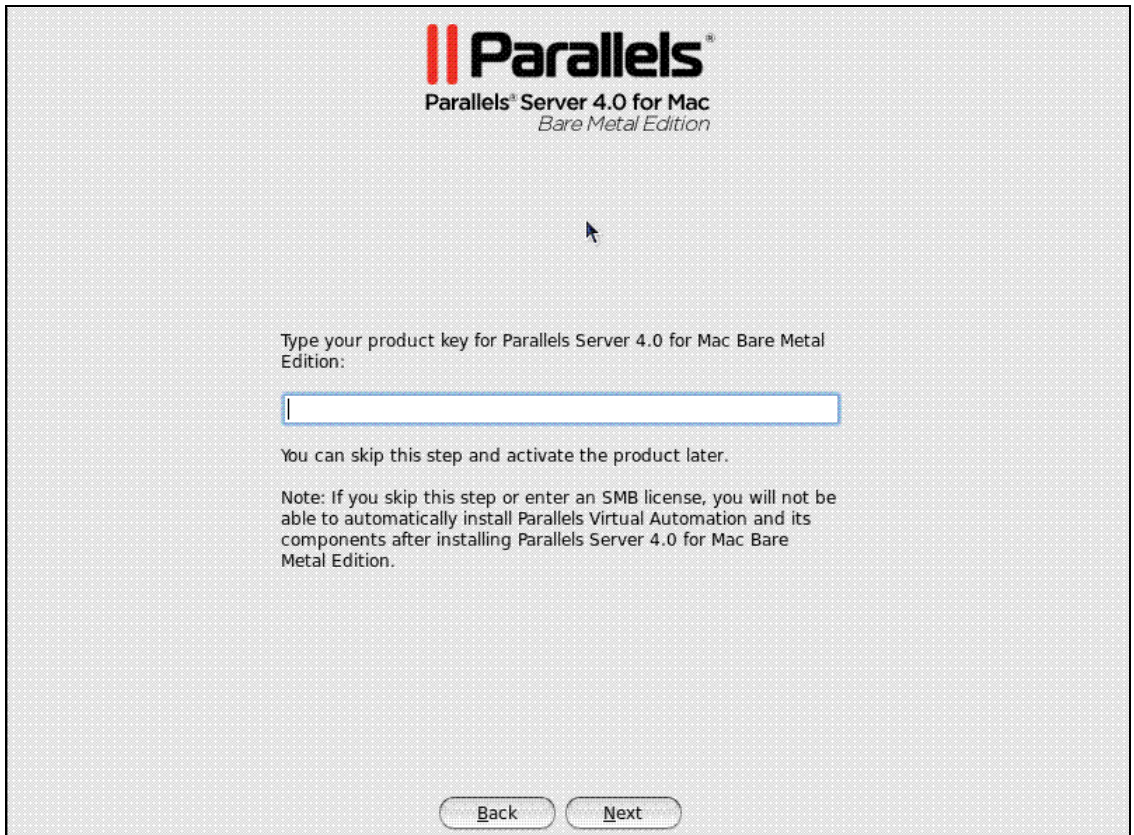

You can also proceed without entering the product key and install the license after the Parallels Server for Mac Bare Metal Edition installation. However, if you skip this step, you will not be able to automatically install Parallels Virtual Automation and its components once the Parallels Server for Mac Bare Metal Edition installation is complete. For more information on installing Parallels Virtual Automation, see **Step 12**.

**Note**: If your license does not support using the Parallels Virtual Automation application, the options for installing this application will be grayed out in the installer and you will not be able to select them. In this case, you must first upgrade the license and then install the Parallels Virtual Automation application manually. For more information, see **Using Parallels Virtual Automation** (p. [52\)](#page-51-0).

- **8** In the **Partitioning** window, choose the way of partitioning your server:
	- Select the **Remove all partitions on selected drives and create default layout** radio button to create the default layout on the server, which includes creating the following partitions:

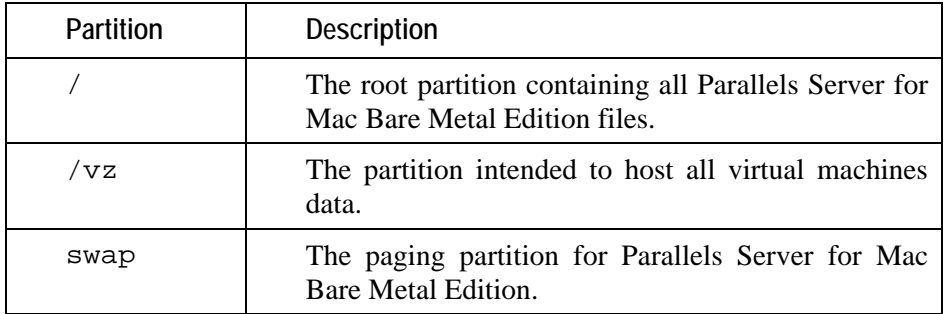

If you do not feel comfortable with partitioning your server, we recommend that you select this option and let the installer automatically partition your system.

**Note**: After you select this option and click **Next**, you will be presented with a message warning you that all data on the selected drives will be removed. To confirm your decision and proceed with the installation, click **Yes**.

 Select the **Create custom layout** radio button to manually partition your disk drive. Detailed information on how you can do it is given in the **Creating Custom Layout** (p. [19\)](#page-18-0) section of the *Parallels Server 4.0 for Mac Bare Metal Edition Installation Guide*.

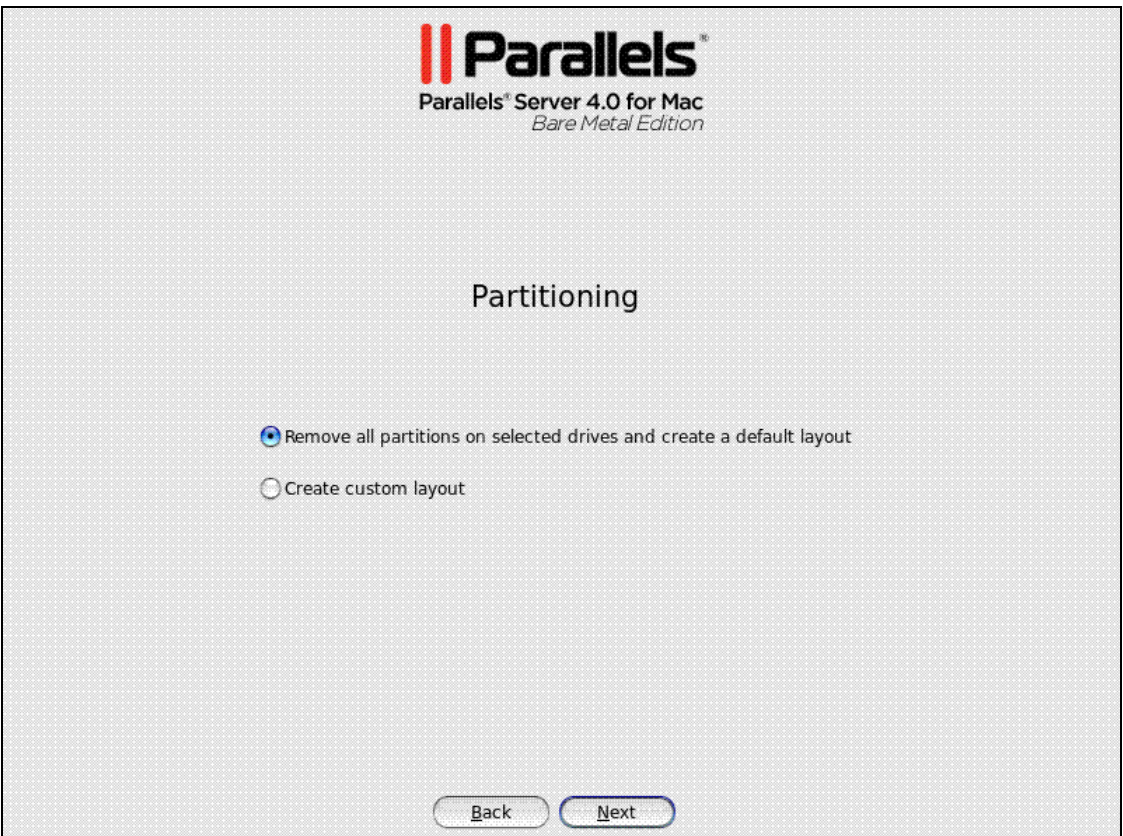

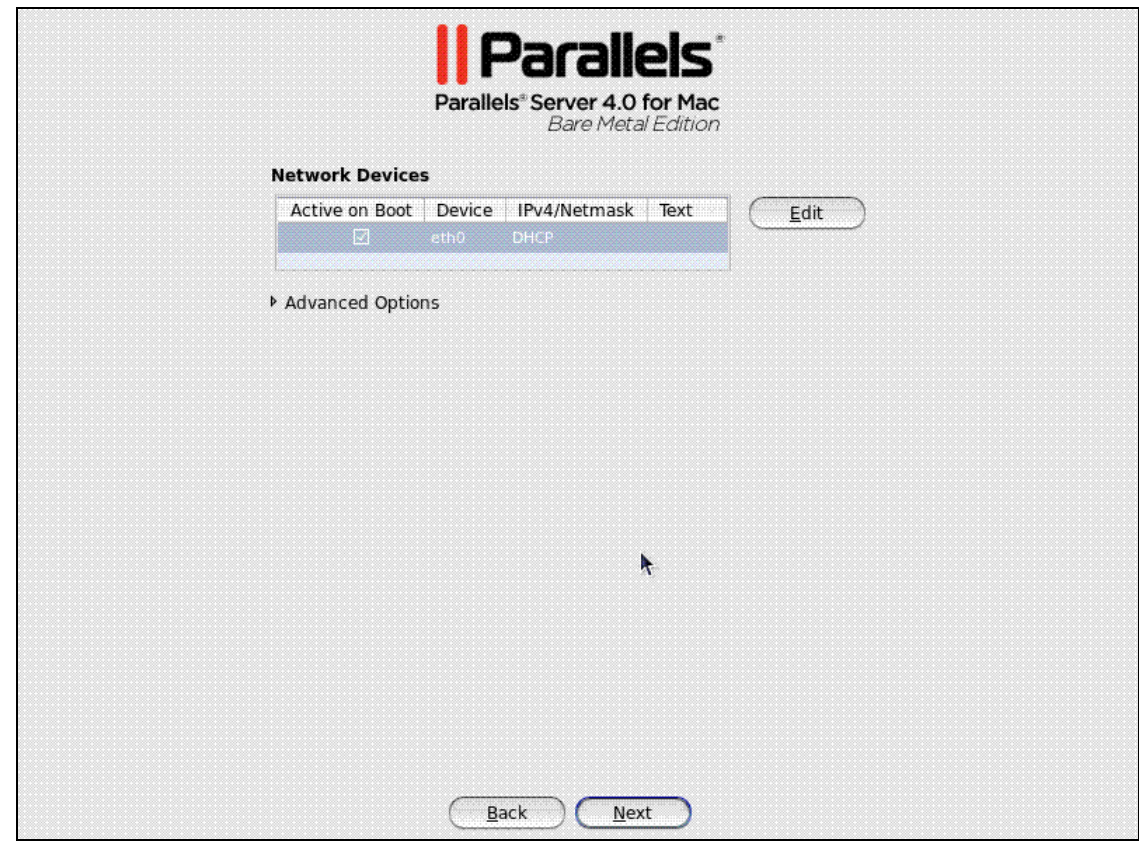

**9** On the next screen, configure the network settings on the server.

You can do one of the following:

- Accept the network settings offered by the Parallels Server for Mac Bare Metal Edition installer by default. View the default settings in the **Network Devices** table, and if you are satisfied with them, click **Next** to proceed with the installation.
- Manually configure the network configuration settings. If you wish to configure some of the default network settings, select the network device to be configured, and click **Edit**. In the **Edit Interface** window, make sure the **Enable IPv4 support** check box is selected, select the **Manual configuration** radio button, type the IP address and network mask to be assigned to the network devices in the fields provided, and click **OK**.
- Specify a hostname for the Parallels server. By default, the server is configured to receive a hostname through DHCP. To specify a custom hostname for the server, click **Advanced Options**, select the **manually** radio button, and type the desired hostname in the provided field.

**Note**: If you have several network adapters installed, they all will be listed in the **Network Devices** table. To edit the properties of a network adapter, select the check box next to its name in the table, and click the **Edit** button.

- **10** Next, specify your time settings. To set your time zone, you can either select the nearest city to your physical location on the drop-down menu or click on the interactive map to zoom in to the needed place. You can also select the **System clock uses UTC** check box to set your system to UTC (Universal Time Coordinated), which makes it automatically switch between normal and daylight savings time.
- **11** On the next screen, enter the password for the root account.

![](_page_16_Picture_18.jpeg)

You will need to log in to the server as root to be able to manage Parallels virtual machines. After providing the password and confirming it, click **Install** to start installing Parallels Server for Mac Bare Metal Edition on your server.

![](_page_17_Picture_116.jpeg)

**12** Once the installation is complete, the **Congratulations** window appears.

In this window, do the following:

- Remove the installation DVD from the server's CD/DVD-ROM drive, clear the **Install PVA Agent for Parallels Server** and **Install PVA Management Node** check boxes, and click **Reboot** to restart the server and complete the installation.
- Leave the **Install PVA Agent for Parallels Server** and **Install PVA Management Node** check boxes selected to set up the Parallels Virtual Automation application and its components on the server. Using Parallels Virtual Automation, you can connect to the Parallels server and manage your virtual machines with your favorite browser.

If you select the check boxes, you will also need to specify a valid IP address and hostname in the **PVA Node IP Address** and **PVA Node Hostname** fields. Once the installation is complete, you can log in to Parallels Virtual Automation by opening http://*IP\_address\_or\_hostname* in the browser and using the root user name and the password you specified in the previous step.

When the check boxes are selected, the installer performs the following operations after restarting the server:

- **a** Downloads the installation packages for Parallels Virtual Automation from the Parallels web site to the server. Notice that the download process may take some time, depending on the speed of your Internet connection.
- **b** Sets up Parallels Virtual Automation and its components on the server. The installation is automatically initiated once the installation packages are downloaded to the server and runs without your interaction.

When you are ready, remove the installation DVD from the server's CD/DVD-ROM drive, and click **Reboot** to restart the server.

#### **Notes**:

1. You must have an active Internet connection to download the Parallels Virtual Automation installation packages.

2. You can use Parallels Virtual Automation to manage Parallels servers only if your license allows you to do so. If the license does not support using Parallels Virtual Automation, the **Install PVA Agent for Parallels Server** and **Install PVA Management Node** options will be grayed out and you will not be able to select them. In this case, you must first upgrade your license and then install the Parallels Virtual Automation application manually. For more information, see **Installing Parallels Virtual Automation Manually**.

3. For more information on setting up and logging in to Parallels Virtual Automation, refer to **Using Parallels Virtual Automation** (p. [52\)](#page-51-0).

## <span id="page-18-0"></span>**Creating Custom Layout**

If you choose to create a custom layout (i.e. select the **Create custom layout** radio button in the step of specifying your partition settings and click **Next**), you will be presented with the following window:

![](_page_18_Picture_69.jpeg)

<span id="page-19-1"></span>The process of partitioning your system is similar to that used to partition servers with the Disk Druid partitioning tool which comes with most Linux distributions. You can use the provided buttons (**New**, **Edit**, etc.) to create and configure your partitions.

There are no strict recommendations for partitioning your system, except for creating these two partitions:

- / the root partition that will contain all Parallels Server for Mac Bare Metal Edition files.
- swap the paging partition for Parallels Server for Mac Bare Metal Edition.

You are also recommended to create a separate /vz partition for storing all virtual machines data. If you do not make a separate  $/\nu z$  partition, a directory with this name will be automatically created in the root filesystem (i.e. /root/vz).

## <span id="page-19-0"></span>**Installing Parallels Server for Mac Bare Metal Edition in Text Mode**

To install Parallels Server for Mac Bare Metal Edition in text mode, follow the instructions below:

- **1** Switch on the physical server where you want to install Parallels Server for Mac Bare Metal Edition.
- **2** Insert a DVD containing the Parallels Server for Mac Bare Metal Edition distribution set into the server's CD/DVD-ROM drive, and restart the server.
- **3** Press and hold the C key while the server is booting. Alternatively, you can press the Command key and choose **CD-ROM**.
- **4** After the server boots, type T in the boot prompt, and press Enter.
- **5** Read the Parallels end user license agreement, select **Next**, and press Enter. Accept the license agreement by selecting **Agree** in the displayed window and pressing Enter.

![](_page_19_Picture_13.jpeg)

- **6** In the **Customer Experience Program** window, you will be asked to join the Parallels Customer Experience Program. If you choose to participate in the program (select **Next**, and press Enter; then in the displayed dialog, select **Agree**, and press Enter), Parallels will periodically collect the information about your physical server and virtual machines configuration and use it to make the product better fit your needs. No private information like your name, e-mail address, phone number, and keyboard input will be collected.
- **7** On the next screen, you are prompted to enter the Parallels Server for Mac Bare Metal Edition license. Every physical server must have its own license installed. Licenses are issued by Parallels and needed to start using Parallels Server for Mac Bare Metal Edition on your server. Type the product key for Parallels Server for Mac Bare Metal Edition in the field provided, select **Next**, and press Enter.

![](_page_20_Figure_3.jpeg)

You can also proceed without entering the product key and install the license after the Parallels Server for Mac Bare Metal Edition installation. However, if you skip this step, you will not be able to automatically install Parallels Virtual Automation and its components once the Parallels Server for Mac Bare Metal Edition installation is complete. For more information on installing Parallels Virtual Automation, see **Step 15**.

**Note**: If your license does not support using the Parallels Virtual Automation application, the options for installing this application will be grayed out in the installer and you will not be able to select them. In this case, you must first upgrade the license and then install the Parallels Virtual Automation application manually. For more information, see **Installing Parallels Virtual Automation Manually**.

**8** In the **Partitioning Type** window, choose the way of partitioning your hard drive.

![](_page_21_Picture_2.jpeg)

For the purpose of this guide, we use the **Remove all partitions on selected drives and create default layout** option. This is the recommended way of partitioning your server. When this option is selected, the installation program automatically partitions your system and creates the default layout:

![](_page_21_Picture_165.jpeg)

#### **Notes**:

1. After you choose to automatically partition your system, select **Next**, and press Enter, you will be presented with a message warning you that all data on the selected drives will be removed. To confirm your decision and proceed with the installation, select **Yes**, and press Enter.

2. Choosing the **Create custom layout** option is recommended only if you have extensive experience in partitioning servers. For more information on this option, see **Creating Custom Layout in Text Mode** (p. [25\)](#page-24-0).

- **9** In the **Review Partition Layout** window, select **No**, and click Enter.
- **10** Next, specify the network settings on the server. You can either configure your network interfaces or proceed without configuring them. To start configuring the network interface (if you have only one network interface), select **Yes** in the **Configure Network Interface** window, and click Enter. If you have two or more network interfaces, select the interface you want to configure, select **Edit**, and click Enter. For detailed information on configuring network interfaces, refer to **Configuring Network Settings** (p. [26\)](#page-25-0).

If you do not want to configure your network interfaces, select **No**, and

- press Enter if you have only one interface
- select **Next** and press Enter if you have two or more network interfaces
- **11** The **Miscellaneous Network Settings** window appears if you choose:
	- not to configure the network interface
	- to manually specify the IP address and network mask parameters during the network interface configuration

In this window, you are supposed to type the gateway IP address and primary and secondary DNS servers in the fields provided. If you do not know any of these parameters, ask your network administrator.

![](_page_22_Picture_120.jpeg)

**Note:** If you do not specify the aforementioned parameters, you may experience network connection problems on your server.

- **12** After you have configured the network settings, specify the server hostname in the **Hostname Configuration** window. You can choose between the following options:
	- **automatically via DHCP**. The hostname is automatically assigned to your computer by the DHCP (Dynamic Host Configuration Protocol) server in your network. Select this option if you use DHCP to automatically determine your network parameters.
	- **manually**. You must manually type the hostname in the field provided.
- **13** In the **Time Zone Selection** window, select the time zone to use. You can also select **System clock uses UTC** to set your system to UTC (Universal Time Coordinated), which makes it automatically switch between normal and daylight savings time. When finished, select **Next**, and press Enter.
- **14** In the **Root Password** window, set the root password, confirm it, select **OK**, and press Enter to start the installation.

Wait while the installer installs Parallels Server for Mac Bare Metal Edition on your server. You can view the installation progress in the **Package Installation** screen.

**15** Once the installation is complete, the following window appears.

![](_page_23_Picture_1.jpeg)

In this window, do the following:

- Remove the installation DVD from the server's CD/DVD-ROM drive, clear the **Install PVA Agent for Parallels Server** and **Install PVA Management Node** check boxes, and click **Reboot** to restart the server and complete the installation.
- Leave the **Install PVA Agent for Parallels Server** and **Install PVA Management Node** check boxes selected to set up the Parallels Virtual Automation application and its components on the server. Using Parallels Virtual Automation, you can connect to the Parallels server and manage your virtual machines with your favorite browser.

If you select the check boxes, you will also need to specify a valid IP address and hostname in the **IP Address** and **Hostname** fields, respectively. Once the installation is complete, you can log in to Parallels Virtual Automation by opening http://*IP\_address\_or\_hostname* in the browser and using the root user name and the password you specified in the previous step.

When the check boxes are selected, the installer performs the following operations after restarting the server:

- **a** Downloads the installation packages for Parallels Virtual Automation from the Parallels web site to the server. Notice that the download process may take some time, depending on the speed of your Internet connection.
- **b** Sets up Parallels Virtual Automation and its component on the server. The installation is automatically initiated once the installation packages are downloaded to the server and runs without your interaction.

When you are ready, remove the installation DVD from the server's CD/DVD-ROM drive, and click **Reboot** to restart the server.

#### **Notes**:

1. You must have an active Internet connection to download the Parallels Virtual Automation installation packages.

2. You can use Parallels Virtual Automation to manage Parallels servers only if your license allows you to do so. If the license does not support using Parallels Virtual Automation, the **Install PVA Agent for Parallels Server** and **Install PVA Management Node** options will be grayed out and you will not be able to select them. In this case, you must first upgrade your license and then install the Parallels Virtual Automation application manually. For more information, see **Installing Parallels Virtual Automation Manually**.

3. For more information on setting up and using Parallels Virtual Automation, refer to **Using Parallels Virtual Automation** (p. [52\)](#page-51-0).

## <span id="page-24-0"></span>**Creating Custom Layout in Text Mode**

If you choose to create a custom layout (i.e. select **Create custom layout** in the step of specifying your partition settings and click **Next**), you are presented with the following window:

![](_page_24_Picture_110.jpeg)

You can use the provided buttons (**New**, **Edit**, **Delete**, etc.) to partition the server's disk drive to meet your needs. There are no strict recommendations for partitioning your system, except for creating these two partitions:

- / the root partition that will contain all Parallels Server for Mac Bare Metal Edition files.
- swap the paging partition for Parallels Server for Mac Bare Metal Edition.

You are also recommended to create a separate  $/\forall z$  partition for storing all virtual machines files. If you do not make a separate partition for  $/\nu z$ , a directory with this name will be automatically created in the root filesystem (i.e.  $/$ root $/$ vz).

## <span id="page-25-0"></span>**Configuring Network Settings**

The procedure of configuring network interfaces consists of these steps:

- **1** In the **Network Configuration** window, configure the following network adapter parameters:
	- **Activate on boot**. When selected, the network adapter automatically starts on the physical server boot.
	- **Enable IPv4 support**. Select this option to configure the IP address settings of your network adapter.

![](_page_25_Picture_6.jpeg)

- **2** In the **IPv4 Configuration** window, you can configure the following IP address settings:
	- **Dynamic IP configuration (DHCP)**. The network adapter automatically obtains the IP address from the DHCP server in your network.
	- **Manual address configuration**. You must manually type the IP address and network mask in the fields provided.

![](_page_25_Figure_10.jpeg)

## <span id="page-26-1"></span><span id="page-26-0"></span>**Installing Parallels Server for Mac Bare Metal Edition on an Apple Xserve**

To install Parallels Server for Mac Bare Metal Edition on an Apple Xserve, you need to complete the following tasks before starting the Parallels Server for Mac Bare Metal Edition installation:

- **1** Insert the CD for installing on Apple Xserves into the CD/DVD drive of your server. This CD contains a special boot loader and is used to create a special pre-installation environment on the Xserve.
- **2** Press and hold the C key while the Xserve is booting. Alternatively, you can press the Command key, and choose **CD-ROM**.
- **3** In the **Installation Method** window, select the **Local CDROM** option, and click **OK**.

![](_page_26_Picture_6.jpeg)

**4** Once the necessary packages are installed, the CD is ejected automatically, and the following dialog appears.

![](_page_27_Picture_2.jpeg)

Insert the DVD with Parallels Server for Mac Bare Metal Edition installation files, and click **OK**.

**5** Continue with the standard installation.

## <span id="page-28-1"></span><span id="page-28-0"></span>**Upgrading to Parallels Server 4.0 for Mac Bare Metal Edition**

If you are upgrading from an earlier version of Parallels Server for Mac Bare Metal Edition, use the guidelines below.

### **Upgrading in Graphical Mode**

To upgrade Parallels Server for Mac Bare Metal Edition in graphical mode, do the following:

- **1** Switch on the physical server where you want to install Parallels Server for Mac Bare Metal Edition.
- **2** Insert a DVD containing the Parallels Server for Mac Bare Metal Edition distribution set into the server's CD/DVD-ROM drive and restart the server.
- **3** Press and hold the C key while the server is booting. Alternatively, you can press the Command key and choose **CD-ROM**.
- **4** After the server boots, the installation starts automatically.

![](_page_28_Picture_58.jpeg)

Press Enter to choose the graphical installation mode.

**Note**: If your physical server does not support hardware virtualization, you will be informed of this fact. You can continue the installation and install Parallels Server for Mac Bare Metal Edition. However, in this case you will not be able to run Parallels virtual machines on this server.

**5** The next screen will display the Parallels end user license agreement that you must accept to proceed with the installation. Click **Next**, and in the displayed window, click **Agree**.

**Note**: If the installed version of Parallels Server for Mac Bare Metal Edition is the same or newer than the version you are trying to install, you will be presented with the corresponding message. In this case, you can either reinstall the system (click **Yes**) or cancel the upgrade (click **Reboot**).

**6** Next, the installation program checks for existing installations of Parallels Server for Mac Bare Metal Edition. Select the **Upgrade an existing installation** option, and click **Next**. If you have more than one installation of Parallels Server for Mac Bare Metal Edition on your physical server, choose the necessary installation on the drop-down menu.

![](_page_29_Picture_6.jpeg)

**7** Follow the on-screen instructions to install Parallels Server for Mac Bare Metal Edition.

#### **Upgrading in Text Mode**

To upgrade Parallels Server for Mac Bare Metal Edition in text mode, do the following:

- **1** Switch on the physical server where you want to install Parallels Server for Mac Bare Metal Edition.
- **2** Configure the server to boot from the CD/DVD-ROM drive.
- **3** Insert a DVD containing the Parallels Server for Mac Bare Metal Edition distribution set into the server's CD/DVD-ROM drive, and restart the server.
- **4** After the server boots, type T in the boot prompt, and press Enter.
- **5** Read the Parallels end user license agreement, select **Next**, and press Enter. Accept the license agreement by selecting **Agree** in the displayed window and pressing Enter.

**Note**: If the installed version of Parallels Server for Mac Bare Metal Edition is the same or newer than the version you are trying to install, you will be presented with the corresponding message. In this case, you can either reinstall the system (select **Yes** and press Enter) or cancel the upgrade (select **Reboot** and press Enter).

**6** Next, the installation program checks for existing installations of Parallels Server for Mac Bare Metal Edition. If it finds any, you are presented with this window.

![](_page_30_Picture_11.jpeg)

Select the name of the Parallels Server for Mac Bare Metal Edition version you want to upgrade, then select **OK**, and press Enter.

**7** Follow the on-screen instructions to install Parallels Server for Mac Bare Metal Edition.

## <span id="page-31-1"></span><span id="page-31-0"></span>**Creating Software RAIDs**

A software RAID consists of two or more physical hard disks combined to act as a single logical unit. Software RAIDs are created using special software and are meant for improving the disk performance and providing fault tolerance from disk errors.

You can create software RAIDs when installing Parallels Server for Mac Bare Metal Edition on your server. To do this, select the **Create custom layout** radio button in the **Partitioning** window, and click **Next**. The main partitioning window appears:

![](_page_31_Picture_34.jpeg)

The process of creating software RAIDs is similar to that used to create software RAIDs in most modern Linux distributions (e.g., Red Hat Enterprise Linux or CentOS) and includes the following stages:

- **1** Making software RAID partitions.
- **2** Creating RAID arrays (or devices) from the newly made software RAID partitions.

This section describes how to create a software RAID for the  $/\nu z$  partition when running the Parallels Server for Mac Bare Metal Edition installer in the graphical mode. However, you can easily adapt the procedures shown here to create software RAIDs for other partitions (e.g., for the root partition) in both the graphical and text modes.

#### **Making software RAID partitions**

In the first step, you need to create two or more identical software RAID partitions for the /vz partition. These RAID partitions will then be used as the basis for making a RAID array.

To create a software RAID partition:

**1** Click the **RAID** button in the main partitioning window to open the **RAID Options** dialog.

![](_page_32_Picture_70.jpeg)

**2** Make sure the **Create a software RAID partition** radio button is selected, and click **OK**. The **Add Partition** dialog appears.

![](_page_33_Picture_87.jpeg)

- **3** In the **Allowable Drives** section, select the check box of the drive you want to use for the RAID. Make sure the check boxes of all the other drives are cleared. This is necessary because a software RAID partition can be situated on one disk drive only.
- **4** In the **Size** field, specify the size for the /vz partition. The /vz partition is intended to store all virtual machines data and should occupy as much disk space as possible.
- **5** Select **Force to be a primary partition** if you want to make the /vz partition a primary partition.
- **6** Click **OK**. The newly created software RAID partition will appear in the main partitioning window.

Repeat the steps above to create other software RAID partitions for the /vz partition. Their number will differ depending on the RAID configuration you want to implement. For example, if you are going to deploy the RAID 1 configuration where 2 mirrored hard drives are used, you need to create one more software RAID. Once you create it, your window should look like the following:

![](_page_34_Picture_31.jpeg)

### **Creating RAID devices**

Now that you have created the necessary RAID partitions for the /vz partition, you can make a RAID array on their basis. To do this:

**1** Click the **RAID** button in the main partitioning window.

![](_page_34_Picture_32.jpeg)

![](_page_35_Picture_107.jpeg)

![](_page_35_Picture_108.jpeg)

- **3** In the **Make RAID Device** dialog, set the parameters for the RAID device:
	- Specify a mount point in the **Mount Point** field. In our case, the mount point should be /vz.
	- Choose the filesystem type for the array in the **File System Type** field. ext3 is the recommended filesystem type to use on servers running Parallels Server for Mac Bare Metal Edition.
	- Select a name for the RAID array in the **RAID Device** field. You can leave the name offered by default or specify your own one.
	- Choose the RAID level in the **RAID Level** field. For the /vz partition, you can choose any of the RAID levels available in the drop-down menu.
	- The **RAID Members** section lists all your software RAID partitions. Select the check boxes next to the RAID partitions you created for the /vz partition.
	- Specify the number of spare partitions in the **Number of spares** field. Spare partitions can be configured in RAID 1 and RAID 5 implementations only.

When you are done, click **OK**. The created RAID array will appear in the **Devices** column under **RAID Devices**.

![](_page_36_Picture_8.jpeg)

For more information on RAIDs, see https://raid.wiki.kernel.org/index.php/Linux\_Raid.

## <span id="page-37-1"></span><span id="page-37-0"></span>**Booting Into Rescue Mode**

If you experience a problem with your system, you can boot into rescue mode and try to troubleshoot your problem. Once you are in the rescue mode, your Parallels Server for Mac Bare Metal Edition installation is mounted under /mnt/sysimage, and you can go to this directory and make the necessary changes to your system.

To enter rescue mode, do the following:

- **1** Configure the server to boot from the CD/DVD-ROM drive.
- **2** Insert a DVD containing the Parallels Server for Mac Bare Metal Edition distribution set into the server's CD/DVD-ROM drive, and restart the server.
- **3** After the server boots, type R in the boot prompt, and press Enter.
- **4** In the **Setup Networking** window, you are asked whether to start the network devices installed on the server.

![](_page_37_Picture_58.jpeg)

Select **Yes**, and press Enter if you want to start the network devices. Otherwise, select **No**, and click Enter.

- **5** If you choose to start your network devices, you are prompted to configure their settings. Refer to **Configuring Network Settings** (p. [26](#page-25-0)) for information on configuring network settings.
- **6** The **Rescue** window informs you of what will be done when entering the rescue mode. Read the information carefully before proceeding. You can choose one of the following options to work in the rescue mode:
	- **Continue**. Choose this option to mount your filesystem in read and write mode under /mnt/sysimage.
	- **Read-Only.** Choose this option to mount your filesystem in read-only mode under /mnt/sysimage.
	- **Skip**. Choose this option your filesystem cannot be mounted (e.g. it is corrupted).
- **7** Once your filesystem is in the rescue mode, you are presented with the **Rescue** window informing you of this fact and providing further instructions on working in this mode. Read the instructions carefully, and press Enter.
- **8** In a prompt that appears, run this command to change to the root partition of your filesystem:
- **# chroot /mnt/sysimage**

Now you can run commands and try to fix the problem you are experiencing.

**Note**: If you choose the **Skip** option, you can try to manually mount your filesystem using the mount utility.

**9** After fixing the problem, run the exit command to exit the chroot environment, and restart the system.

### C HAPTER 4

# <span id="page-39-0"></span>**Starting to Work in Parallels Server 4.0 for Mac Bare Metal Edition**

After you restart the Parallels server, you will see a screen providing instructions on how to start working in Parallels Server 4.0 for Mac Bare Metal Edition.

![](_page_39_Picture_3.jpeg)

You can manage Parallels Server for Mac Bare Metal Edition using these tools:

- Parallels command line utilities
- Parallels Management Console
- Parallels Virtual Automation

Detailed information on both tools is given in the following sections.

## **In This Chapter**

![](_page_39_Picture_80.jpeg)

## <span id="page-40-1"></span><span id="page-40-0"></span>**Using CLI**

Parallels Server for Mac Bare Metal Edition provides a set of utilities that allow you to manage Parallels virtual machines both locally and remotely.

#### **Connecting to Parallels Server for Mac Bare Metal Edition Locally**

To manage your virtual machines locally, i.e. from the same server where Parallels Server for Mac Bare Metal Edition is installed, log in to the server by typing the root username and the password you provided when installing Parallels Server for Mac Bare Metal Edition at the bottom of the welcome screen.

![](_page_40_Picture_5.jpeg)

After you have successfully logged in to the server, you will see a command prompt and can start creating and managing your Parallels virtual machines using Parallels command line utilities.

#### **Connecting to Parallels Server for Mac Bare Metal Edition Remotely**

To connect to Parallels Server for Mac Bare Metal Edition remotely, use the IP address or hostname indicated on the server's screen. For example, you can use a Secure Shell client to connect to your Parallels server. When logging in to the server, use the root user name and the password you provided when installing Parallels Server for Mac Bare Metal Edition.

## <span id="page-41-1"></span><span id="page-41-0"></span>**Using Parallels Management Console**

If you prefer working with GUI tools, you can set up Parallels Management Console to remotely connect to Parallels Server for Mac Bare Metal Edition. To do this:

- **1** Make sure that the computer where you are going to install Parallels Management Console meets the necessary system requirements.
- **2** Download the Parallels Management Console installation file.
- **3** Install Parallels Management Console.
- **4** Launch Parallels Management Console and connect to the server with Parallels Server for Mac Bare Metal Edition.

All these operations are explained in the following subsections in detail.

## <span id="page-42-0"></span>**Checking System Requirements**

Parallels Management Console can be installed on any computer that meets the following requirements:

### **Hardware Configuration**

- Intel-powered Mac with Core™ Duo or Core™ Solo processor or a PC with 700+ MHz Intel-compatible x86 or x64 processor
- $\blacksquare$  1 GB of RAM
- <sup>100</sup> MB of hard disk space for Parallels Management Console installation files
- **Ethernet or WiFi network adapter**

#### **Compatible Operating Systems**

![](_page_42_Picture_144.jpeg)

## <span id="page-43-0"></span>**Downloading Parallels Management Console**

After checking the installation requirements, you should obtain the Parallels Management Console installation file. To do this:

- **1** Ensure that the server with Parallels Server for Mac Bare Metal Edition can be accessed over the network.
- **2** On a computer connected to the network, open your favorite browser and type the IP address or hostname of the Parallels server running Parallels Server for Mac Bare Metal Edition. You will be presented with the following window:

![](_page_43_Picture_5.jpeg)

### Welcome to the Parallels Server 4.0 for Mac Bare Metal Edition

#### Download Parallels Management Console

To work with Parallels Server 4.0 for Mac Bare Metal Edition, you need to install<br>Parallels Management Console

![](_page_43_Picture_9.jpeg)

#### **Parallels Documentation**

![](_page_43_Picture_11.jpeg)

Click to visit the documentation page for Parallels Server 4.0 for Mac Bare Metal Edition If you have questions or suggestions or are interested in other Parallels products, visit our website

#### **Download Parallels Transporter**

To migrate a physical computer to a virtual machine, install Parallels Transporter

![](_page_43_Picture_15.jpeg)

Download Parallels Transporter for Containers

To migrate a Parallels Virtuozzo Containers to a virtual machine, install Parallels Transporter for Containers

![](_page_43_Picture_19.jpeg)

#### Software Development Kit

![](_page_43_Picture_21.jpeg)

View the SDK documentation and download SDK tools for integration with Parallels Server 4.0 for Mac Bare Metal Edition

- **3** Under **Download Parallels Management Console**, click the link corresponding to your system architecture:
	- **For Windows**. Click this link to download the Parallels Management Console installation file for installing on Windows computers.
	- **For Linux**. Click this link to download the Parallels Management Console installation file for installing on Linux computers.
	- **For Mac**. Click this link to download the Parallels Management Console installation file for installing on Mac computers.
- **4** Download the file.
- **5** If you wish to install Parallels Management Computer on another computer, transfer the file to that computer.

## <span id="page-45-0"></span>**Installing Parallels Management Console**

The process of installing Parallels Management Console differs depending on the operating system installed on your computer.

### **Installing on Windows Computers**

To install Parallels Management Console on a computer running a Windows operating system:

- **1** Locate the Parallels Management Console installation file, and double-click it to launch the **Parallels Management Console Setup** wizard.
- **2** In the **Welcome** window, click **Next**.
- **3** In the **License Agreement** window, carefully read the end user license agreement for Parallels products. To agree with the terms of the license agreement, select **I accept the terms in the license agreement**, and click **Next**. If you want to print the text of the license agreement for your records, click **Print**.

**Note:** You must accept the license agreement to proceed with the installation.

**4** In the **Destination Folder** window, specify the folder where you want to install Parallels Management Console, and click **Next**. By default, Parallels Management Console is installed to C:\Program Files\Parallels\Parallels Management Console.

![](_page_45_Picture_87.jpeg)

- **5** In the **Ready to Install the Program** window, click **Install** to start installing Parallels Management Console. You can view the installation progress in the **Installing Parallels Management Console** window.
- **6** Once the installation is complete, click **Finish** to exit the wizard.

#### **Installing on Linux Computers**

To install Parallels Management Console on a computer running a Linux operating system:

- **1** Locate the installation package, and execute the parallels-management-console-4.0.*XXXX*.*XXXXX*.run file to launch the Parallels Management Console installer. You can also open a terminal and run this file in the terminal.
- **2** Confirm your decision to install Parallels Management Console by clicking **Run** when prompted.

Wait until the process of uncompressing Parallels Management Console is complete and the installer launches.

**3** In the **Welcome** window, select **Next**.

![](_page_46_Picture_9.jpeg)

**4** In the **License Agreement** window, carefully read the end user license agreement. To agree with the terms of the license agreement, select **I accept the terms in the license agreement**, and click **Next**. To print the text of the license agreement for your records, click **Print**.

**Note:** You must accept the license agreement to proceed with the installation.

**5** In the **Installation Completed** window, click **Exit** to quit the Installer.

By default, Parallels Management Console is installed into /usr/lib/parallelsmanagement-console. To launch Parallels Management Console, start a terminal, and execute pmc-standalone.

#### **Installing on Mac Computers**

To install Parallels Management Console on a computer running a Mac OS X operating system:

- **1** Open the Parallels Management Console DMG package, and double-click **Install**.
- **2** In the **Welcome** window, click **Continue**.

![](_page_47_Picture_77.jpeg)

- **3** In the **Important Information** window, read the product Read Me file. Click **Print** to print the document or **Save** to save it for future reading. When finished, click **Continue**.
- **4** In the **Software License Agreement** window, carefully read the license agreement. You can use the **Print** button to print the license agreement text or click the **Save** button to save it on your computer. When you are ready, click **Continue**.
- **5** In the pop-up dialog, click **Agree** to agree with the terms and conditions of the license agreement.

**Note:** You must accept the license agreement to proceed with the installation.

- **6** In the **Select a Destination** window, select the hard disk where to install Parallels Management Console.
- **7** Click **Install** to start the Parallels Management Console installation.
- **8** Enter your password, when prompted, and click **OK**. The installation progress is displayed in the **Installing Parallels Management Console** window.
- **9** Once the installation is complete, click **Close** to exit the installer.

After the installation, you can launch Parallels Management Console from the Applications folder on your Mac.

## <span id="page-49-0"></span>**Connecting to Parallels Server for Mac Bare Metal Edition**

Now that you have installed Parallels Management Console, you can connect to the server where Parallels Server for Mac Bare Metal Edition is installed. Do the following:

- **1** Launch Parallels Management Console:
	- On Mac OS X, open the /Applications/Parallels folder and launch the **Parallels Management Console** application.
	- On Windows, click **Start** > **All Programs** > **Parallels** > **Parallels Management Console** > **Parallels Management Console**.
	- On Linux, start a terminal and execute pmc-standalone.
- **2** In the Parallels Management Console main window, click **Connect to Parallels Server**.
- **3** In the **Parallels Server Login** dialog, specify the parameters to be used to log in to the Parallels server:
	- In the **Server** list, type the IP address or hostname of the Parallels server.
	- In the **User Name** field, type root. You must use the root account to log in to the Parallels server.
	- In the **Password** field, type the password for the root user. Use the password you specified when installing Parallels Server for Mac Bare Metal Edition on the server.

If you want Parallels Management Console to remember your login and password, select the **Save Password** option. With this option selected, you do not need to specify the root credentials each time you connect to the server.

![](_page_49_Picture_114.jpeg)

**4** Click **Add Server** to establish connection to the Parallels server.

After the server has been successfully registered in Parallels Management Console, it appears in the left menu of the Parallels Management Console main window. For further information on using Parallels Management Console, refer to the *Parallels Management Console User's Guide*.

## <span id="page-51-1"></span><span id="page-51-0"></span>**Using Parallels Virtual Automation**

Parallels Virtual Automation is a flexible and easy-to-use administration tool for managing servers with Parallels Server for Mac Bare Metal Edition and virtual machines residing on these servers. Once you set up Parallels Virtual Automation, you can use it to connect to your Parallel servers with a standard web browser on any platform. Parallels Virtual Automation includes the following components:

- *PVA Management Server* (or *Master Server* or *Management Node*). This is a physical server that ensures the communication between the server running Parallels Server for Mac Bare Metal Edition (known as *Slave Server*) and the Parallels Virtual Automation application. The Master Server keeps a database with the information about all registered Slave Servers.
- *Control Center*. This is a front-end to the Parallels Virtual Automation application. You see Control Center in the browser window when you log it to the Slave Server using Parallels Virtual Automation.
- **PVA Agent.** This is a special agent installed on a Slave Server and ensuring the interaction between the Slave Server, the Master Server, and your client computer (i.e. the computer you use to connect to the Slave Server). Without this component, a server cannot be registered in Management Server.
- *Slave Server*. This is a physical server running the Parallels Server for Mac Bare Metal Edition software and hosting a number of virtual machines. You use Control Center to log in to the Slave Server and manage your virtual machines.
- *Parallels Power Panel*. This is a tool installed on the Slave Server and used for managing particular virtual machines.

Graphically, a typical system with Parallels Virtual Automation can be represented as follows.

![](_page_51_Figure_9.jpeg)

## <span id="page-52-0"></span>**Setting Up Parallels Virtual Automation**

Parallels Virtual Automation is automatically set up on your server during the Parallels Server for Mac Bare Metal Edition installation, provided you select the **Install PVA Agent for Parallels Server** and **Install PVA Management Node** options in the **Congratulations** window of the Parallels Server for Mac Bare Metal Edition installer. However, it is not installed on the server in the following cases:

- You skipped the step of installing the license.
- Your license does not allow you to use Parallels Virtual Automation.
- You had no Internet connection when installing Parallels Server for Mac Bare Metal Edition or the connection got broken for some reason.

At any time, you can install Parallels Virtual Automation manually and start using for managing your virtual machines by doing the following:

- **1** Obtain the appropriate license from Parallels. This step is required only if your license does not support using Parallels Virtual Automation.
- **2** Install the license on the server using Parallels Management Console or the vzlicload utility. For information on installing licenses using these tools, see the *Parallels Management Console User's Guide* and *Parallels Server 4.0 for Mac Bare Metal Edition User's Guide*, respectively.
- **3** Once the license is installed, create the pva\_opt.cfg file, open it for editing, and specify the following options:
	- PVA\_AGENT=1 if you want to install the PVA Agent components or PVA\_AGENT=0 if you do not want to.
	- PVA\_MN=1 if you want to install the PVA Management Server and Control Center components or PVA\_MN=0 if you do not want to.
	- PASSWD="*XXXXXX*" where *XXXXXX* is the password of the root user on the Parallels server (you set this password during the Parallels Server for Mac Bare Metal Edition installation). This option is mandatory if you choose to install PVA Management Server and Control Center components.
	- PVA\_IP="*X.X.X.X*" where *X*.*X*.*X*.*X* is the IP address to be assigned to the Master Server. You will then use this IP address to log in to the Master Server. This option is mandatory if you choose to install PVA Management Server and Control Center components.
	- PVA\_HOSTNAME="*hostname*" where *hostname* is the hostname to be assigned to the Master Server. This option is mandatory if you choose to install PVA Management Server and Control Center components
- **4** Make sure the Parallels server is connected to the Internet.
- **5** In a terminal, change to the directory where the pva\_opt.cfg file is located, and run this command:

**<sup># /</sup>usr/libexec/pva-setup.sh pva\_opt.cfg** 

## <span id="page-53-0"></span>**Connecting to a Server**

To connect to a server using Parallels Virtual Automation, do the following:

- **1** On any computer, open your favorite web browser.
- **2** Make sure that the computer can access the server with Parallels Server for Mac Bare Metal Edition over the network.
- **3** Type the IP address or hostname of the Master Server in the browser window (e.g. http://123.124.125.126).
- **4** Use the root credentials to log in to the Master Server, i.e. the root user name and the password you entered during the Parallels Server for Mac Bare Metal Edition installation.

**Note**: For more information on using Parallels Virtual Automation for managing servers with Parallels Server for Mac Bare Metal Edition, refer to the *Parallels Virtual Automation 4.5 User's Guide* (available at http://www.parallels.com/products/pva45/resources/).

## <span id="page-54-0"></span>**Glossary**

*Guest operating system (Guest OS)*. An operating system installed inside a virtual machine. It can be any of the supported Windows, Linux, or Mac operating systems.

*Hardware virtualization*. A virtualization technology allowing you to virtualize physical servers at the hardware level. Hardware virtualization provides the necessary environment for creating and managing Parallels virtual machines.

*Parallels Management Console*. A Parallels Server for Mac Bare Metal Edition management and monitoring tool with graphical user interface. Parallels Management Console is cross– platform and can run on Microsoft Windows, Linux, and Mac computers.

*Parallels Server*. A hardware virtualization solution that enables you to efficiently use your physical server's hardware resources by sharing them between multiple virtual machines created on this server.

*Parallels server* (or *physical server* or *server*). A server where the Parallels Server for Mac Bare Metal Edition software is installed for hosting Parallels virtual machines.

*Parallels Server for Mac Bare Metal Edition license*. A special license that you should install on the physical server to be able to start using Parallels Server for Mac Bare Metal Edition. Every physical server must have its own license installed.

*Virtual machine (VM)*. A computer emulated by Parallels Server for Mac Bare Metal Edition. A virtual machine is functionally identical to an isolated standalone computer, with its operating system, IP addresses, processes, files, its own users database, its own configuration files, its own applications, system libraries, and so on.

# <span id="page-55-0"></span>**Index**

### **A**

About Parallels Server 4.0 for Mac Bare Metal Edition - 5 About This Guide - 6

### **B**

Booting Into Rescue Mode - 38

### **C**

Checking System Requirements - 43 Configuring Network Settings - 26 Connecting to a Server - 54 Connecting to Parallels Server for Mac Bare Metal Edition - 50 Creating Custom Layout - 19 Creating Custom Layout in Text Mode - 25 Creating Software RAIDs - 32

### **D**

Documentation Conventions - 6 Downloading Parallels Management Console - 44

## **F**

Feedback - 8

### **G**

Getting Help - 8 Glossary - 55

### **H**

Hardware Compatibility - 9

### **I**

Installation in a Nutshell - 12 Installation Requirements - 9 Installing Parallels Management Console - 46 Installing Parallels Server 4.0 for Mac Bare Metal Edition - 11, 13 Installing Parallels Server for Mac Bare Metal Edition in Text Mode - 20 Installing Parallels Server for Mac Bare Metal Edition on an Apple Xserve - 27 Introduction - 4

### **N**

Network Requirements - 10

### **O**

Obtaining Parallels Server 4.0 for Mac Bare Metal Edition Distribution Set - 10 Organization of This Guide - 6

### **P**

Preparing for Installation - 9

### **S**

Setting Up Parallels Virtual Automation - 53 Software Compatibility - 10 Starting to Work in Parallels Server 4.0 for Mac Bare Metal Edition - 40

### **U**

Upgrading to Parallels Server 4.0 for Mac Bare Metal Edition - 29 Using CLI - 41 Using Parallels Management Console - 42 Using Parallels Virtual Automation - 52